## 교수 매뉴얼 **온라인 시험 매뉴얼**

- 학생용 - The Second Second Second Second Second Second Second Second Second Second Second Second Second Second Second Second Second Second Second Second Second Second Second Second Second Second Second Second Second Second

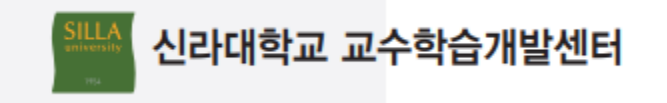

## **시험** 응시화면

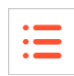

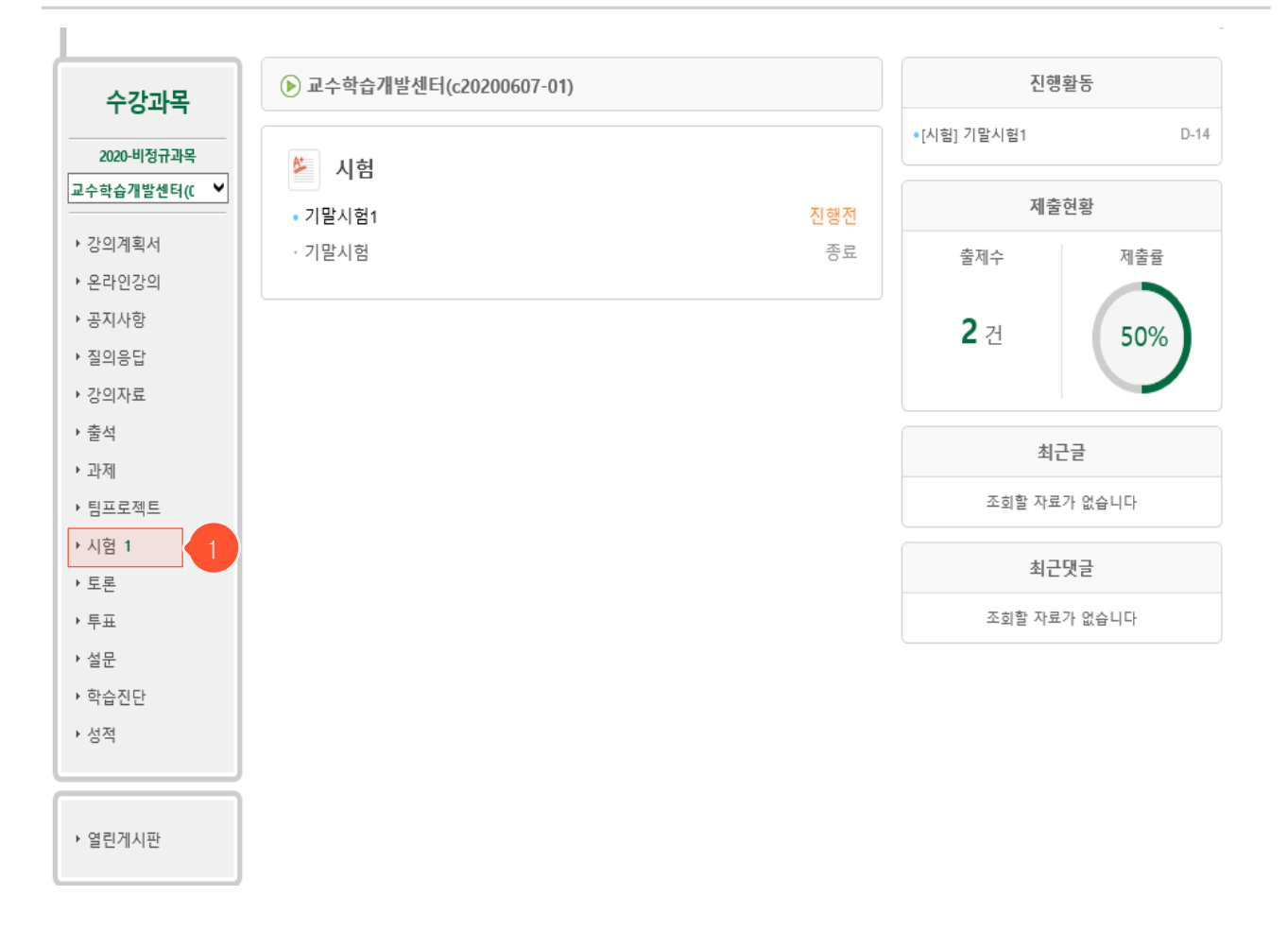

① 신라대학교 사이버 대학 로그인 후 강의실 메인 화면에서 좌측의 '시험' 버튼을 클릭합니다.

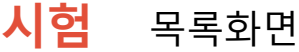

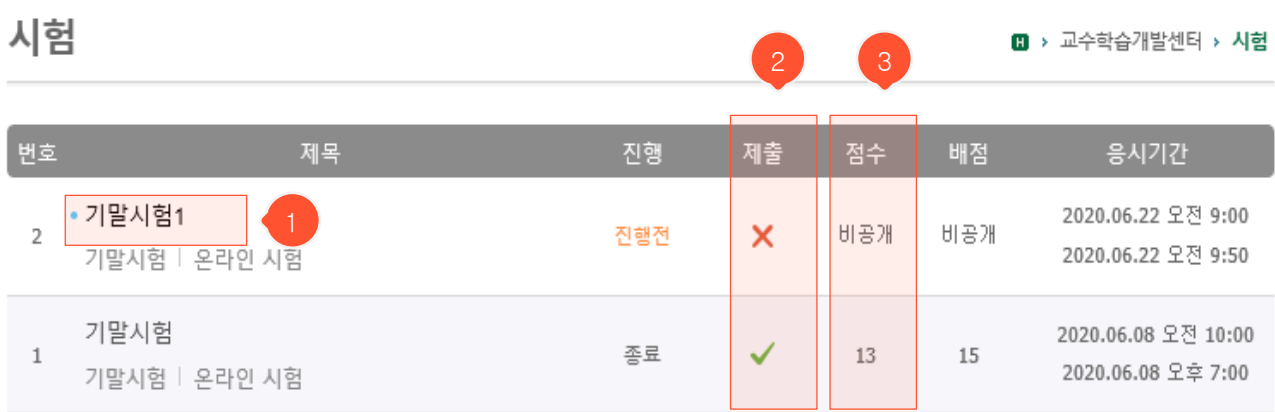

① 제목을 클릭하면 시험에 대한 정보를 조회하거나 온라인시험에 응시할 수 있습니다.

- ② 제출 여부를 확인할 수 있습니다.
- ③ 교수님이 학생들에게 점수를 공개했을 때만 점수를 확인할 수 있고, 점수 비공개 시 '비공개 '라고 표시됩니다. 점수 공개 시험인 경우에도 채점이 완료되지 않은 경우 '미평가'라고 표시 됩니다. 점수공개 기간이 지났다면 '비공개'로 표시됩니다.

**시험** 상세 조회화면(시험 응시 전) 시험  $\mathbf{B}$   $\rightarrow$   $\mathbf{C}$ .\_ \_<sup>...</sup> → 시험 제목 기말고사 시험구부 기말시험 시험형태 오라인 시험 시작시간 2020.06.09 오전 10:00 종료시간 2020.06.09 오전 10:59 시험시간  $60 \neq$ 배적 비공개 적수공개 비공개 3응시정보 시작시간 2020.06.08 오후 3:37:01 종료시간 2020.06.08 오후 3:37:42 IP 172.19.5.62 시 현 주 이 사 항 1. 온라인 시험을 치르기 전에 반드시 컴퓨터와 인터넷 상태를 정검합니다 - 시험을 시작하기 전에 불필요한 프로그램들을 종료하여 응시도중에 인터넷창이 닫히는 일이 없도록 대비합니다. - 아래 [시험화면 테스트]로 음성파일이 정상적으로 재생되는지, 응시화면이 제대로 나오는지를 반드시 확인합니다. 시험화면 테스트 2. 시험시간 - 온라인 시험은 지정된 응시기간(시작시간, 종료시간)사이에만 응시할 수 있습니다. - 남은 시험시간이 종료시간을 초과할 경우 종료시간까지만 시험을 볼 수 있습니다. (시험시간이 50분, 종료시간이 14:00일때 13:40에 시험을 시작하더라도 남은 시험시간은 20분이 됨) - 시험은 서버시간을 기준으로 이뤄지므로 응시기간(시작시간, 종료시간)에 약간의 시차가 있을 수 있습니다. - 시험을 시작하면 시험시간이 흘러가기 시작하고, 다 소진되면 자동 제출됩니다. 제출된 후엔 재응시 할 수 없습니다. 3. 부정행위방지 - 시험은 반드시 하나의 창으로만 응시하여야 하며, 여러 창에서 시험을 볼 경우 답안이 정상적으로 등록되지 않습니다. - 1개의 기기에서 동시에 여러명이 시험을 볼 수 없습니다. - 시험을 시작하면 중간에 화면을 빠져나오거나 창을 닫더라도 시험시간은 흘러가며 다 소진되면 자동 제출처리 됩니다. 4. 시험시작시간이 되면 하단에 [시험시작] 버튼이 나타납니다. - 시간이 되어도 버튼이 나타나지 않을 경우 페이지를 새로고침해보시기 바랍니다.

- 오프라인 시험에서는 시험시간, 응시정보, 시험주의사항 하단 부분이 나타나지 않습니다.

 $\Box$  동의 : 시험주의사항을 숙지하였습니다.

① '시험화면 테스트' 버튼을 클릭하여 시험 환경에 문제가 없는지 온라인 시험 응시 전에 점검 합니다.

시험시작

- ② 시험 시작시간이 되면 나타나는 영역입니다. 주의사항을 읽은 후 체크박스에 체크하여 동의 하고, '시험시작' 버튼을 클릭하여 시험에 응시합니다.
- ③ '시험시작' 버튼을 클릭한 적이 있는 경우 응시 정보가 나타납니다. 종료시간 전이거나 처음 시험을 시작한 시간부터 시험시간(제한시간)이 아직 끝나지 않은 경우에만 재시작 할 수 있습 니다.

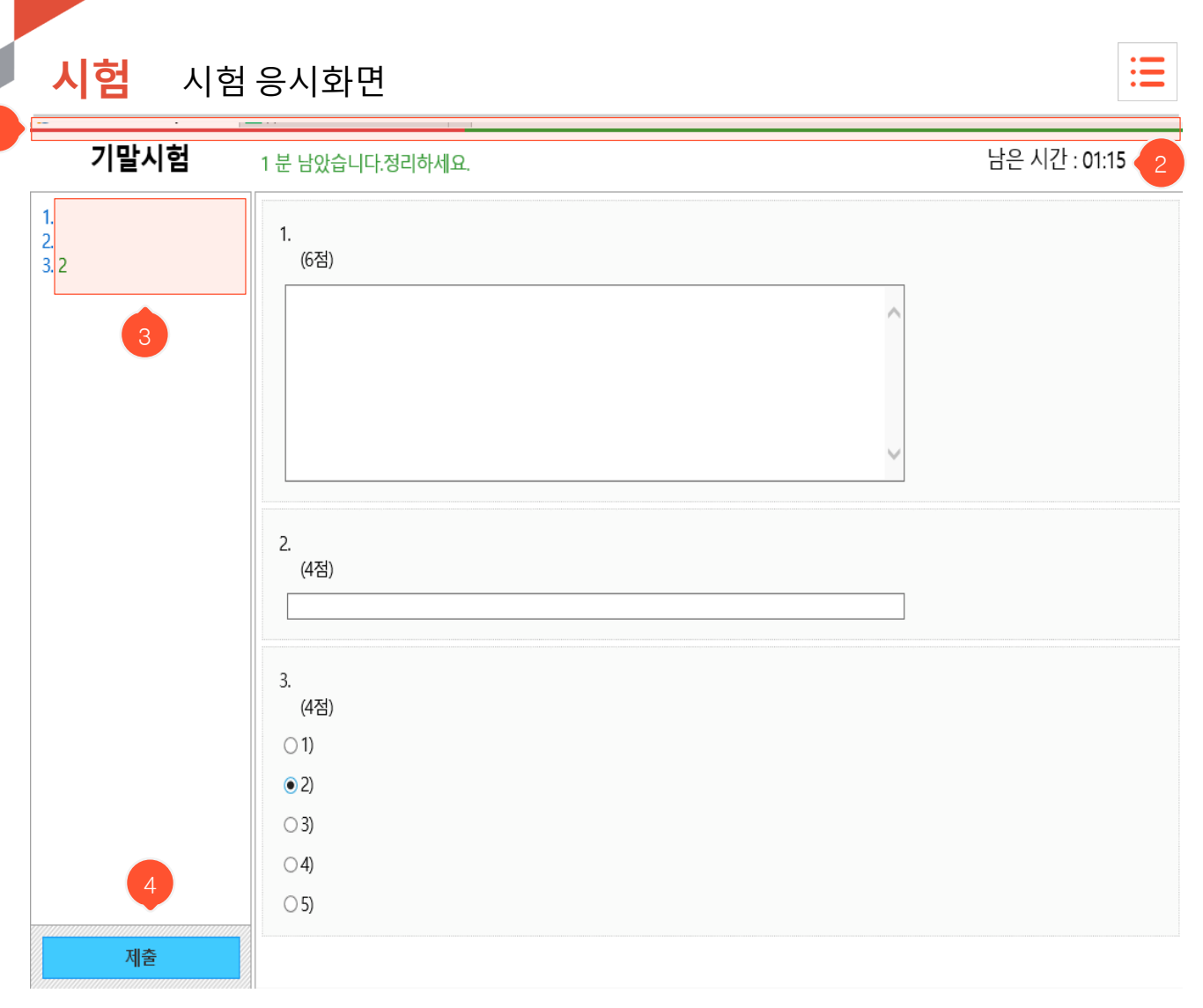

- 온라인 시험 상세 조회화면에서 '시험시작' 버튼을 클릭했을 때 이동하는 시험 응시화면으로, 주어진 시간 안에 시험 문제를 풀고 답안을 제출해야 합니다.
- ① 전체 시간 중 경과된 시간이 막대 그래프 형태로 표시됩니다.
- ② 우측 상단에 남은 시간이 초 단위로 표시되며, 시간이 경과되면 자동으로 제출 처리됩니다.
- ③ 문제별로 입력한 답안들이 좌측 목록에 표시됩니다.
- ④ '제출' 버튼을 클릭하여 답안을 최종 제출합니다. 제출 후에는 시험에 재응시할 수 없습니다.

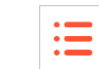

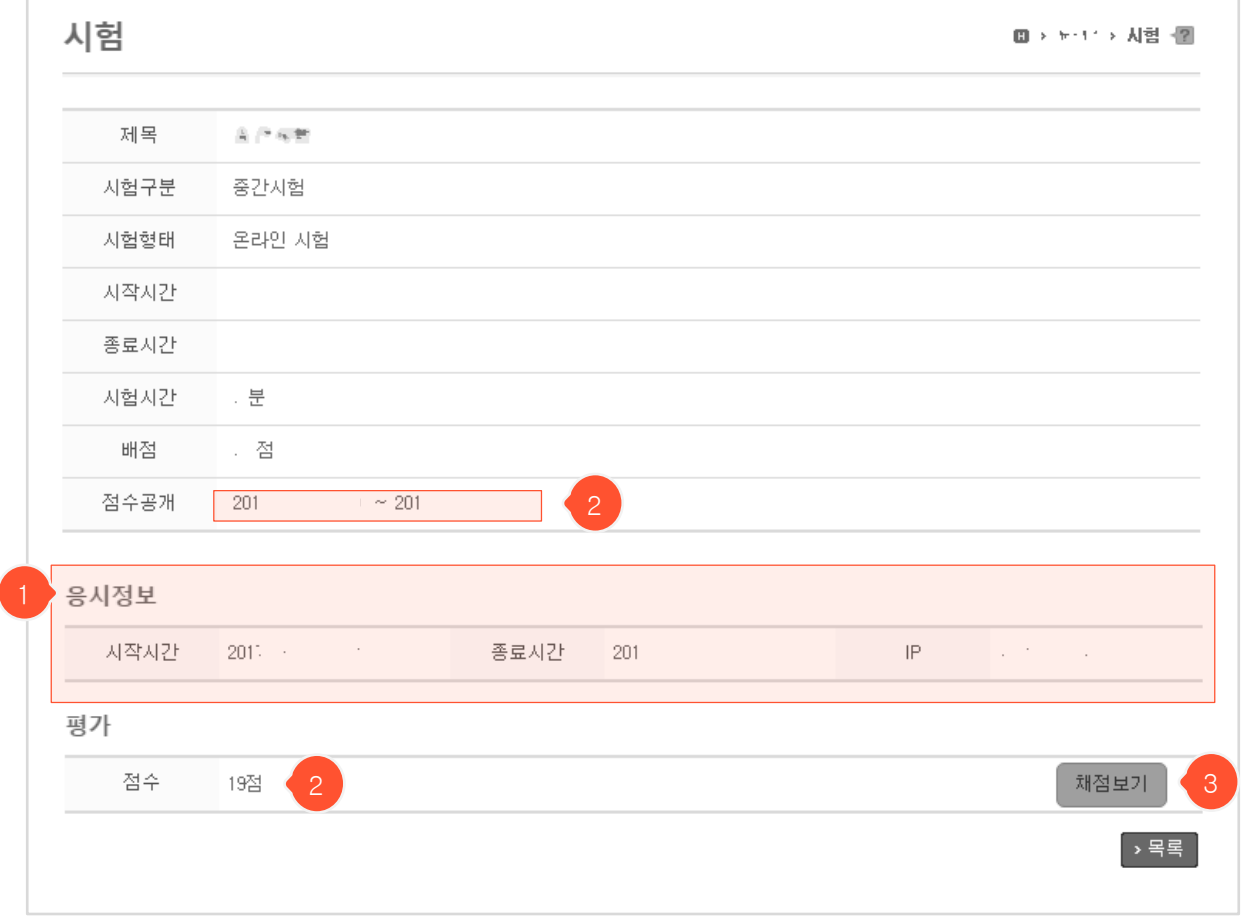

- 시험 응시 후, 점수가 공개된 상태의 상세 조회화면입니다. 오프라인 시험에서는 시험 시간 과 응시 정보가 나타나지 않습니다.
- ① 온라인 시험일 때 본인의 응시정보를 확인할 수 있습니다.
- ② 교수님이 점수 공개 시 점수 확인 가능 기간이 상세정보에 표시되며 해당 기간 동안 '평가' 부분에 자신의 점수가 공개됩니다.
- ③ 문제와 점수를 모두 공개한 시험에 한해서만 '채점보기' 버튼이 나타납니다. 클릭 시 자신 이 온라인 시험에서 제출한 답안과 문제별 정답을 확인할 수 있습니다. (아직 시험기간이 끝나지 않았다면 시험 종료 후 조회 가능)